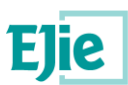

# **Comisiones de servicio Manual de persona usuaria Acceso desde HEZIGUNEA para prórrogas docentes**

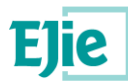

**Este documento es propiedad de Eusko Jaurlaritzaren Informatika Elkartea – Sociedad Informática del Gobierno Vasco, S.A. (EJIE) y su contenido es CONFIDENCIAL. Este documento no puede ser reproducido, en su totalidad o parcialmente, ni mostrado a otros, ni utilizado para otros propósitos que los que han originado su entrega, sin el previo permiso escrito de EJIE. En el caso de ser entregado en virtud de un contrato, su utilización estará limitada a lo expresamente autorizado en dicho contrato. EJIE no podrá ser considerada responsable de eventuales errores u omisiones en la edición del documento.**

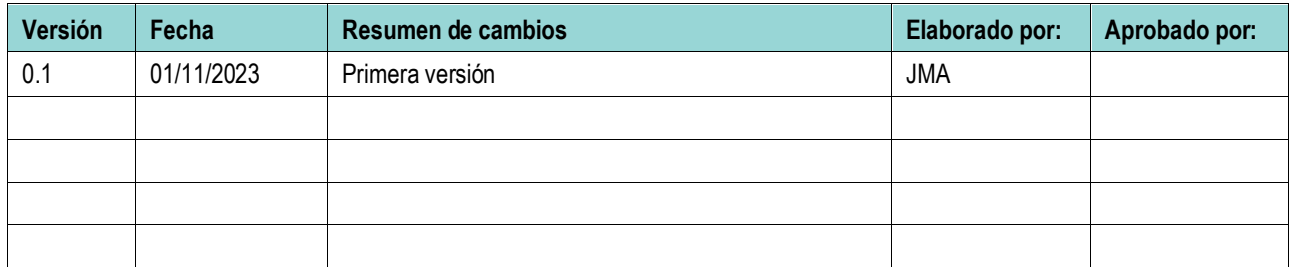

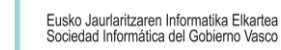

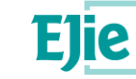

### **INDICE**

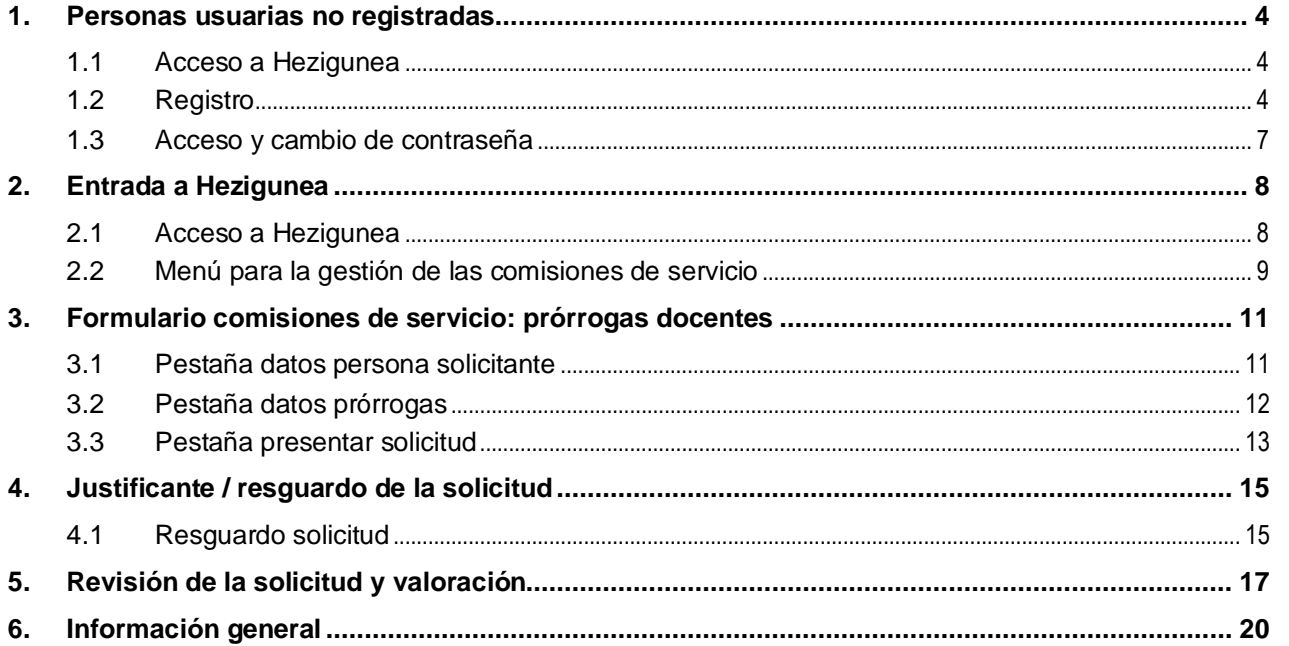

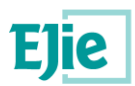

# <span id="page-3-0"></span>**1. Personas usuarias no registradas**

### <span id="page-3-1"></span>**1.1 Acceso a Hezigunea**

Link de acceso:<https://hezigunea.euskadi.eus/es/>

# <span id="page-3-2"></span>**1.2 Registro**

Las personas usuarias, si no están registradas, deben registrarse accediendo desde el link "Registrarme". Si ya están registradas, han de ir al siguiente apartado.

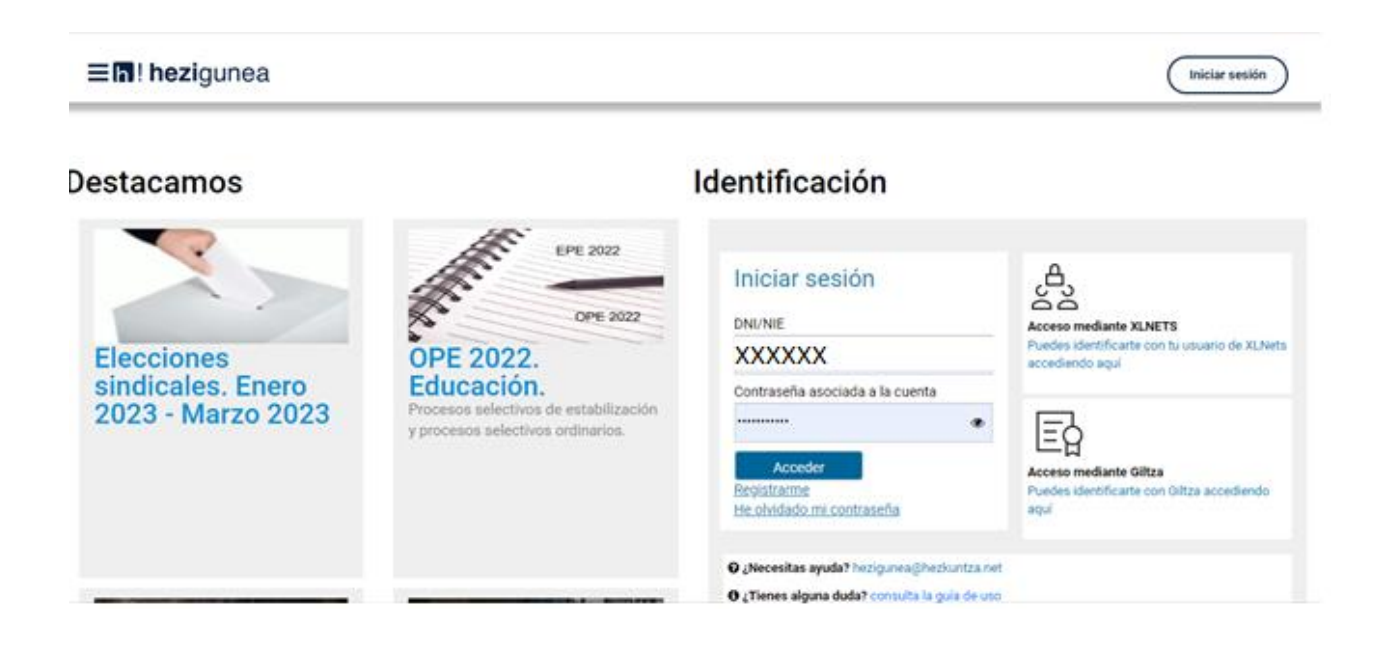

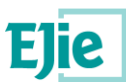

Se exige seleccionar tipo de documento (DNI/Permiso de residencia), introducir el número de la opción seleccionada, fecha de caducidad (en el caso del DNI) y por último, fecha de nacimiento. Una vez rellenados todos los campos, se introduce el texto de verificación y después se confirma que todo es correcto mediante la opción "Confirmo que los datos…". Una vez todo quede correctamente cumplimentado, se procede a continuar.

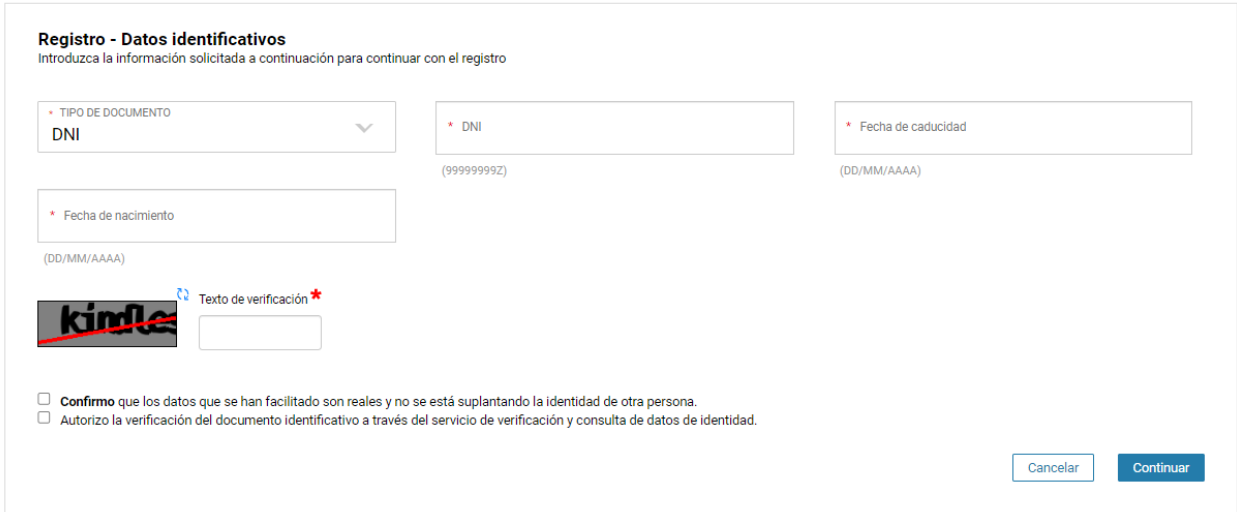

Se introduce el correo y el teléfono móvil, que será a donde llegue el aviso de que ya ha quedado finalizado el registro.

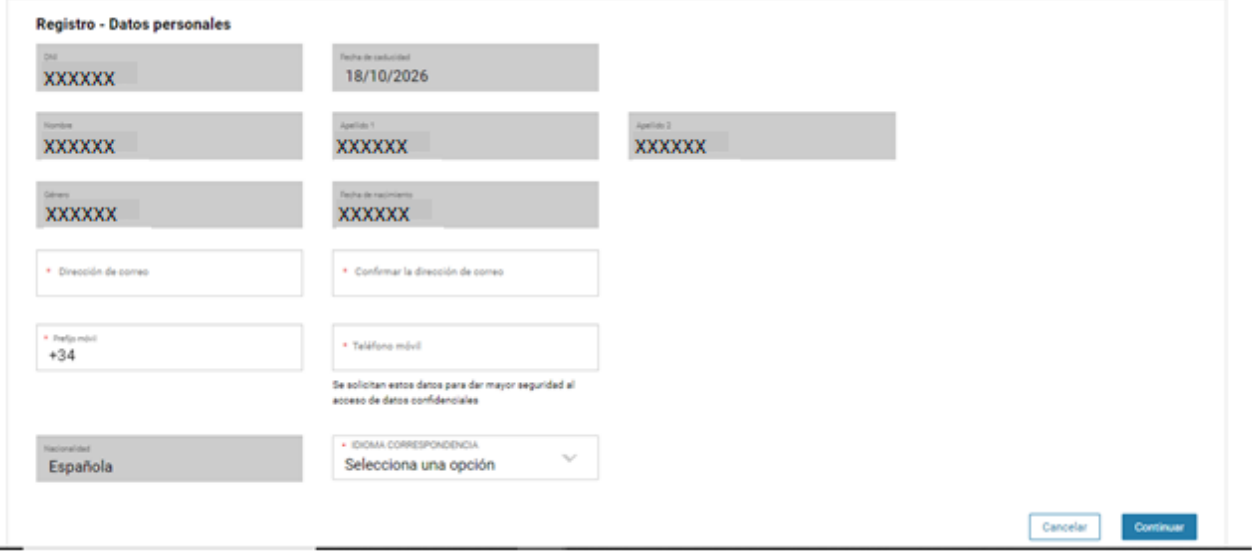

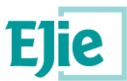

A continuación, se pide introducir el código que te mandan al teléfono proporcionado en el registro.

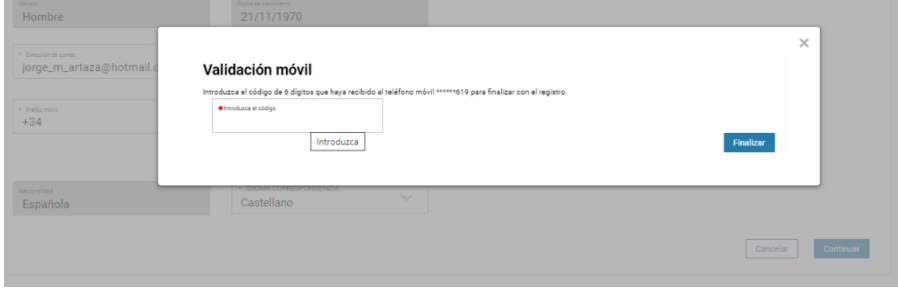

Y finalmente, confirman que el proceso ha ido satisfactoriamente.

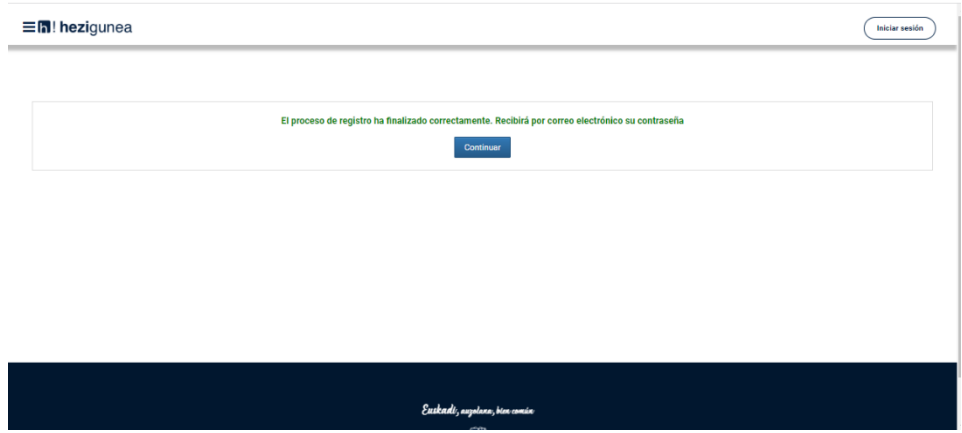

Entonces, llegará el número de DNI y una contraseña (al correo introducido), que habrá que introducirse en un primer acceso.

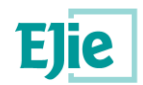

# <span id="page-6-0"></span>**1.3 Acceso y cambio de contraseña**

Se accede con los datos recibidos y aparecerá la opción de modificar la contraseña:

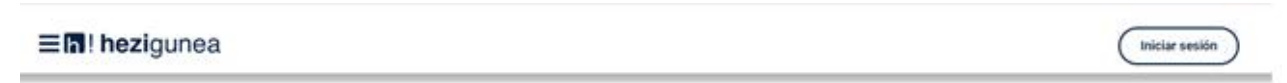

#### Identificación Destacamos EPE 2022 င်္သာ Iniciar sesión OPE 2022 **DNI/NIE** Acceso mediante XLNETS Puedes identificarte ario de XLNets **OPE 2022. XXXXXX Elecciones** accediendo aqui sindicales. Enero Educación. Contraseña asociada a la cuenta Procesos selectivos de estabilización 2023 - Marzo 2023 ........ ۰ Eģ y procesos selectivos ordinarios. Acceder Acceso mediante Giltza Puedes identificarte con Oltza acce He olvidado mi contraseña and O ¿Necesitas ayuda? hezigunea@hezkuntza.net O ¿Tienes alguna duda? consulta la guia de uso

Una vez finalizado el proceso, quedará el registro finalizado, pudiendo ya acceder con la nueva contraseña. Acceso con datos recibidos (email o SMS).

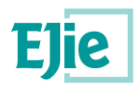

# <span id="page-7-0"></span>**2. Entrada a Hezigunea**

### <span id="page-7-1"></span>**2.1 Acceso a Hezigunea**

Link de acceso:<https://hezigunea.euskadi.eus/es/>

La persona usuaria deberá introducir código de persona usuaria y contraseña para acceder a su espacio personal, o bien podrá acceder utilizando su código de persona usuaria XLNETS. Si no está registrada, ver apartado anterior.

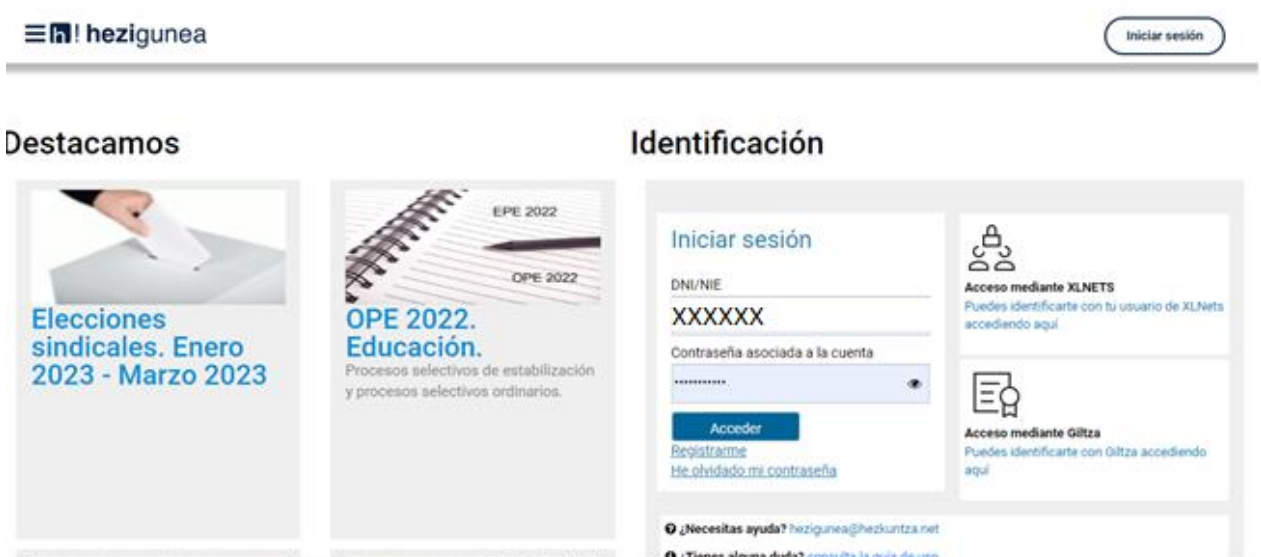

Una vez se identifique, verá la opción "Tramites con personal", dentro del menú "Área personal" de la parte izquierda del menú. En este caso, aparecerá una nueva opción en la parte derecha denominada "Solicitudes de comisiones de servicios" como se ve en la imagen, donde se podrá acceder a los formularios de solicitudes:

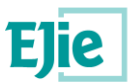

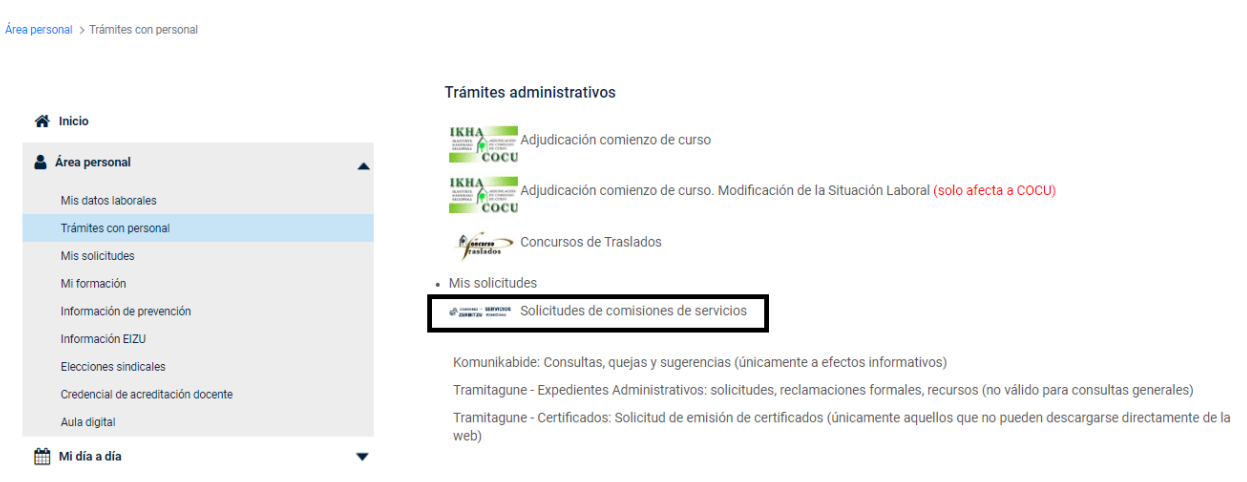

<span id="page-8-0"></span>Una vez seleccionada la opción, se muestra una pantalla de gestión de todas las comisiones de servicio.

### **2.2 Menú para la gestión de las comisiones de servicio**

Una vez se haya accedido al menú de las comisiones de servicio, se visualiza una pantalla separada en 3 secciones diferentes, tal y como se explica a continuación:

- A) Primera sección: para **iniciar una solicitud** se mostrarán las convocatorias abiertas existentes que están aún dentro del plazo para presentar. En este caso tiene que haber dos condicionantes para que aparezca la convocatoria:
	- a. La persona usuaria de Hezigunea cumple con las condiciones de participación.
	- b. La persona usuaria de Hezigunea NO ha presentado una solicitud para dicha comisión de servicios.

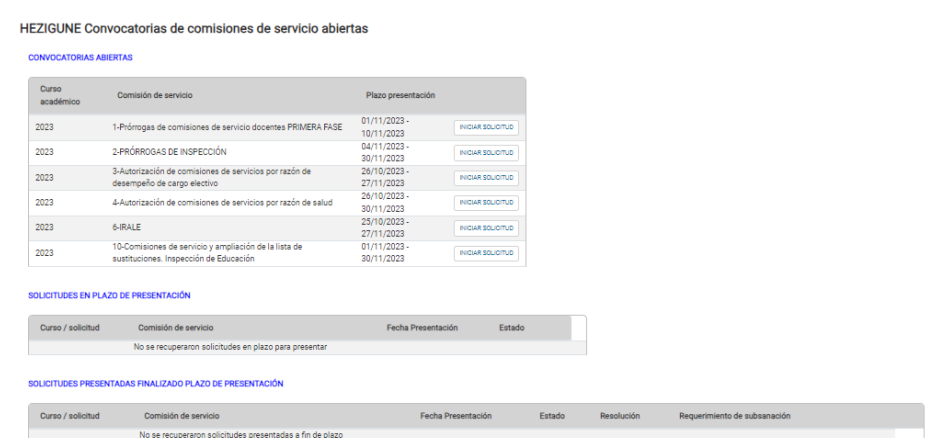

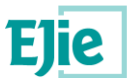

B) Segunda sección: donde se muestran aquellas **solicitudes realizadas** por la persona usuaria que están en plazo de presentación de solicitud. En este caso, la persona usuaria ya ha presentado una solicitud que puede estar en estado "En tramitación" y por lo tanto aún sin terminar la solicitud.

*Nota*: Solo las solicitudes en estado "Presentadas" entran en el proceso de estudio por el Departamento; a pesar de que se muestren en esta sección. Asegúrate que hayas presentado la solicitud mirando la columna **"Fecha presentación"**. Si se decidiera modificar algún valor, sería necesario volver a presentarla.

#### SOLICITUDES EN PLAZO DE PRESENTACIÓN

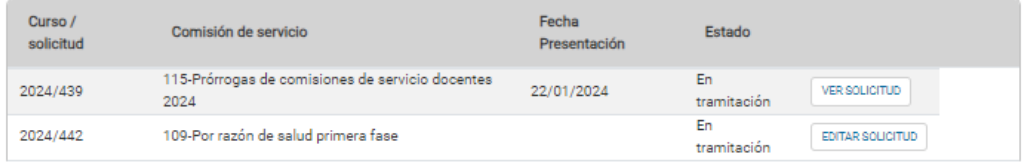

C) Tercera sección: donde se muestran todas aquellas **solicitudes presentadas** por la persona usuaria, que ya no hay posibilidad de modificar. En esta sección se puede consultar lo solicitado y el estado de cada solicitud presentada.

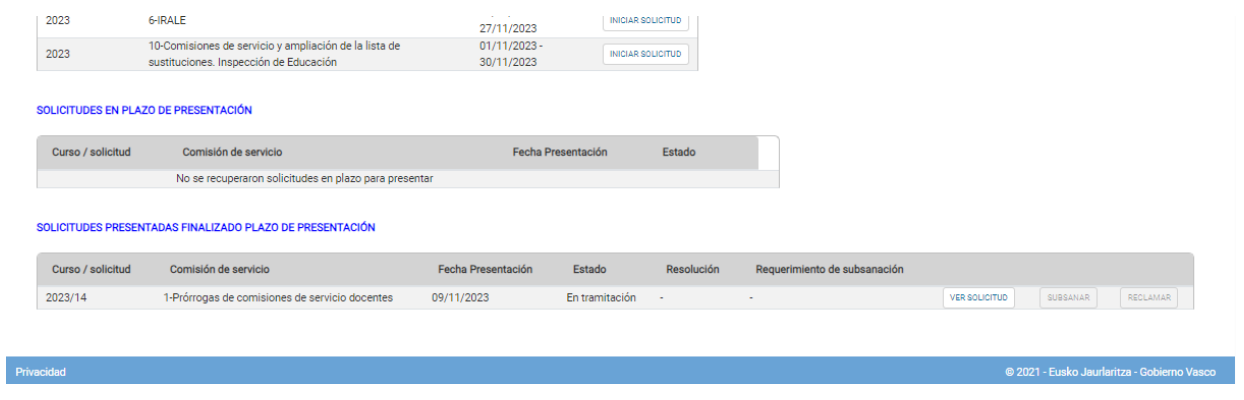

Esta tercera sección permite:

- Consultar el estado de la solicitud.
- Consultar la resolución definitiva, donde se puede ver el estado y la resolución en caso de que esté disponible.

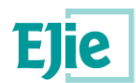

# <span id="page-10-0"></span>**3. Formulario comisiones de servicio: prórrogas docentes**

El formulario de solicitud de prórroga está formado por tres pestañas.

### <span id="page-10-1"></span>**3.1 Pestaña datos persona solicitante**

Los datos correspondientes a DNI y apellidos y nombre se rellenan automáticamente con los datos de identificación. El correo electrónico y el teléfono serán obligatorios, pero vendrán rellenos con la información registrada en el Departamento de Educación. En cualquier caso, se permite modificarlos, siendo información que solo se utilizará con relación a la solicitud de comisión presentada. A continuación, se muestra la pantalla:

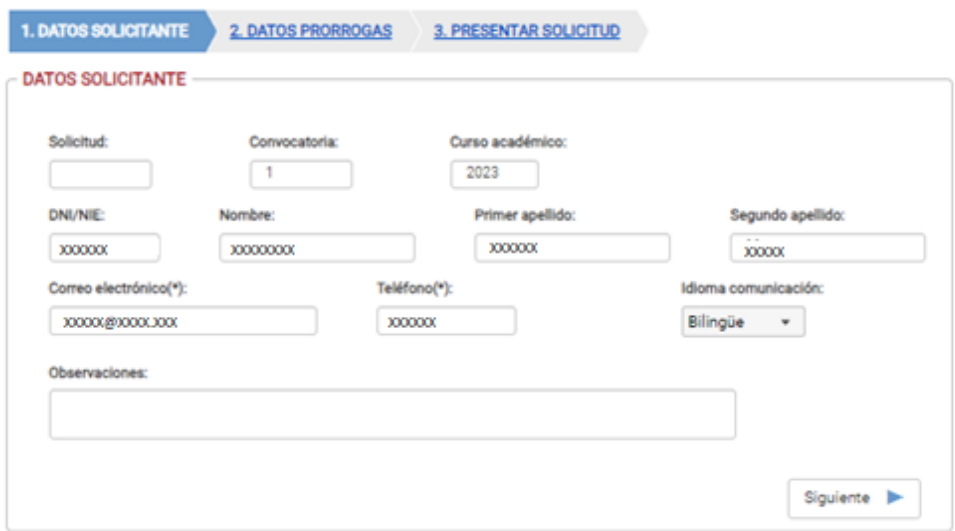

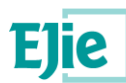

### <span id="page-11-0"></span>**3.2 Pestaña datos prórrogas**

En esta pestaña, en la parte inferior se muestra el puesto en el que se tiene registrada a la persona usuaria que está realizando la solicitud. Esta información es únicamente informativa. En esta pantalla, lo que la persona usuaria debe rellenar es la sección "Manifiesta", donde debe indicar si desea prorrogar el puesto que ocupa o desea renunciar al mismo.

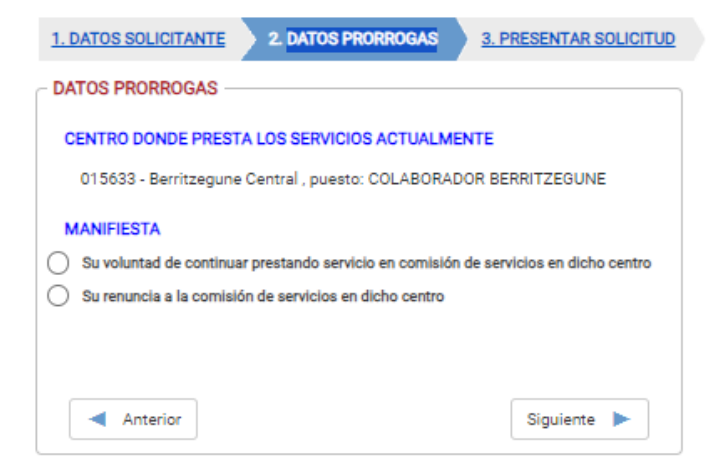

En dicha pantalla, además se mostrará el puesto de comisión de servicios que ocupa la persona solicitante. En caso de no poder recuperar el puesto, se mostrará un aviso indicando a la persona usuaria que no se ha podido recuperar el puesto. A pesar de ello, la persona solicitante podrá continuar con su solicitud siguiendo en el proceso de selección.

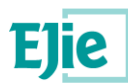

### <span id="page-12-0"></span>**3.3 Pestaña presentar solicitud**

En esta pestaña se muestra la información relativa a la protección de datos, y se permite presentar la solicitud mediante la opción "Presentar solicitud" visible en la parte derecha inferior.

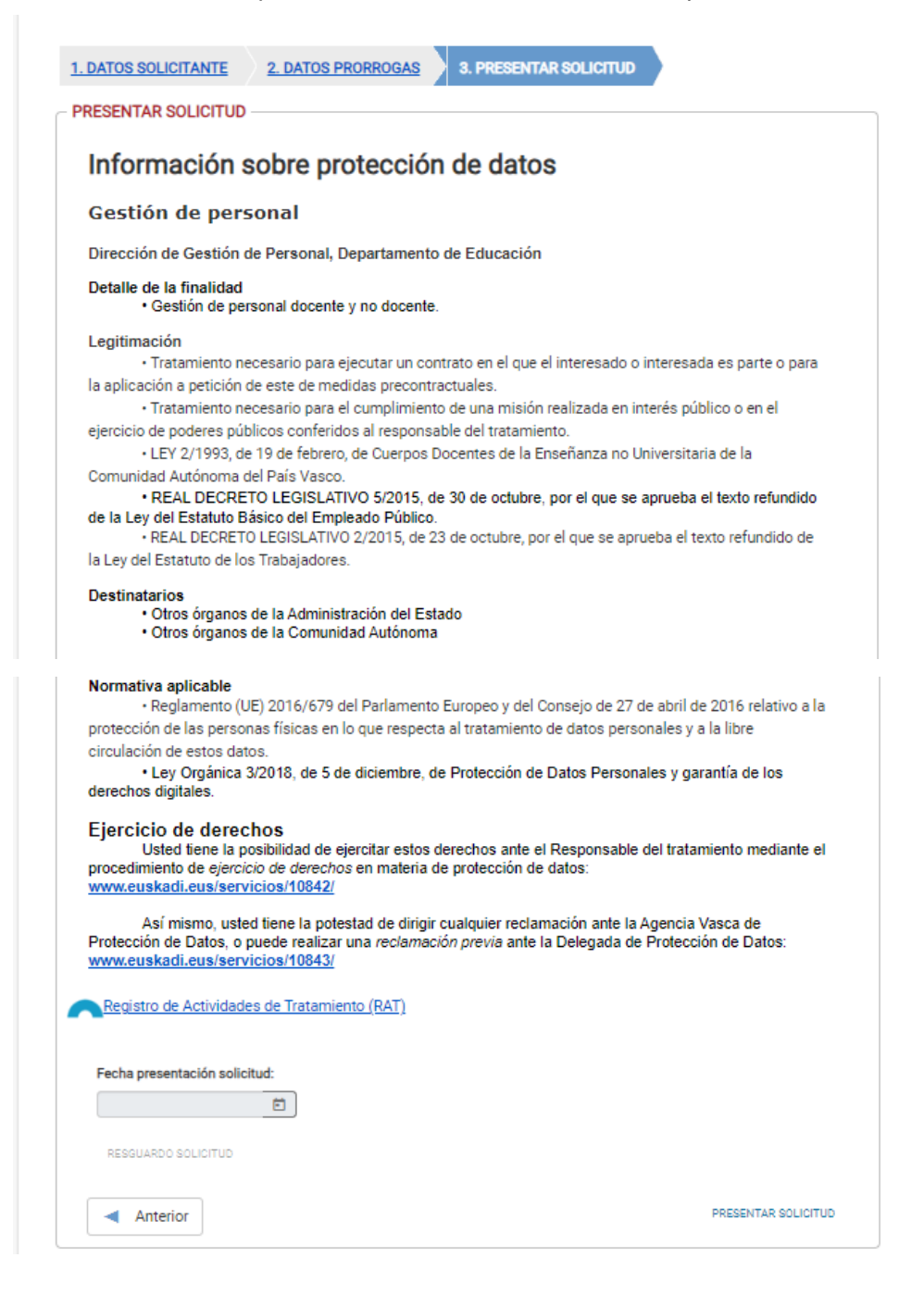

La opción 'Presentar solicitud', implica que la solicitud de prórroga para la comisión de servicios ha sido ya presentada.

Una vez la solicitud ha sido presentada, y por lo tanto, ya puede ser estudiada por el Departamento, se permiten realizar dos acciones sobre la misma:

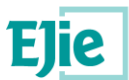

• Modificar la solicitud actual: Siempre que la solicitud esté en plazo, se permite modificar a la persona usuaria dicha solicitud, que deberá volver a presentar una vez modificada. En este caso, el botón modificar aparece siempre que la solicitud esté presentada, y en la parte inferior de la pantalla:

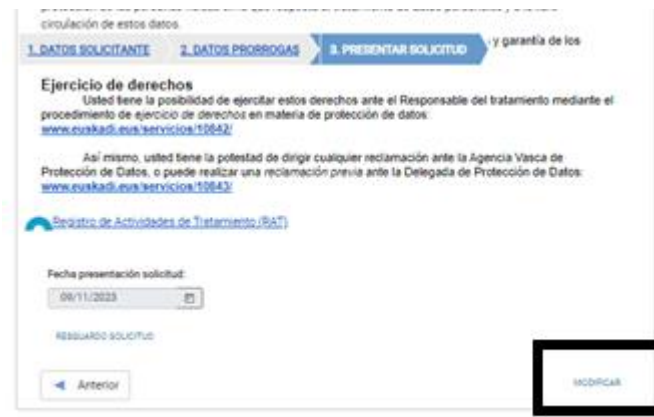

Si se modifica, será necesario volver a pulsar "Presentar solicitud", para que la solicitud conste como presentada y pueda seguir en el proceso.

• Obtener el justificante: El justificante se puede ver pulsando sobre la opción "Obtención del justificante / resguardo".

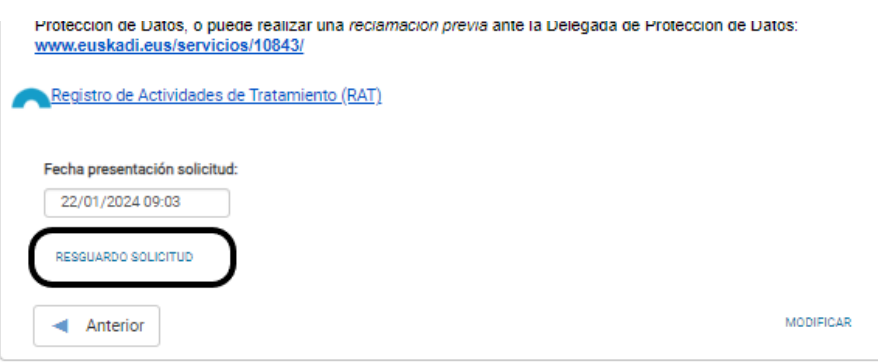

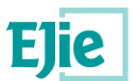

# <span id="page-14-0"></span>**4. Justificante / resguardo de la solicitud**

Una vez enviada la solicitud se muestra la opción Resguardo solicitud en la pantalla, donde se puede obtener el siguiente documento:

# <span id="page-14-1"></span>**4.1 Resguardo solicitud**

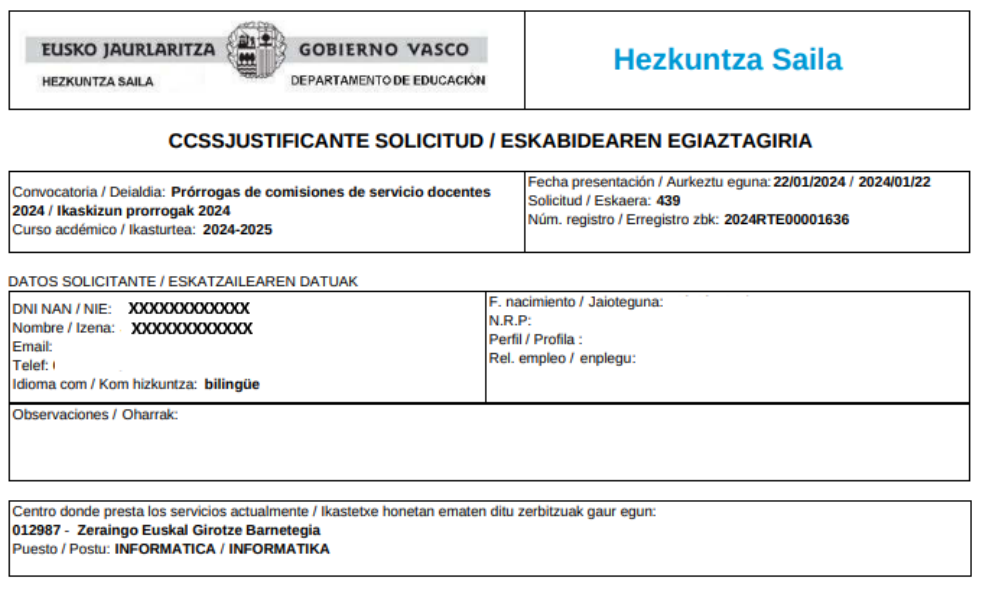

Manifiesta / Adierazten du:<br>Su voluntad de continuar prestando servicio en comisión de servicios en dicho centro / Zentro horretan zerbitzu-eginkizunetan zerbitzua<br>ematen jarraitzeko borondatea duela

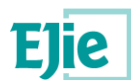

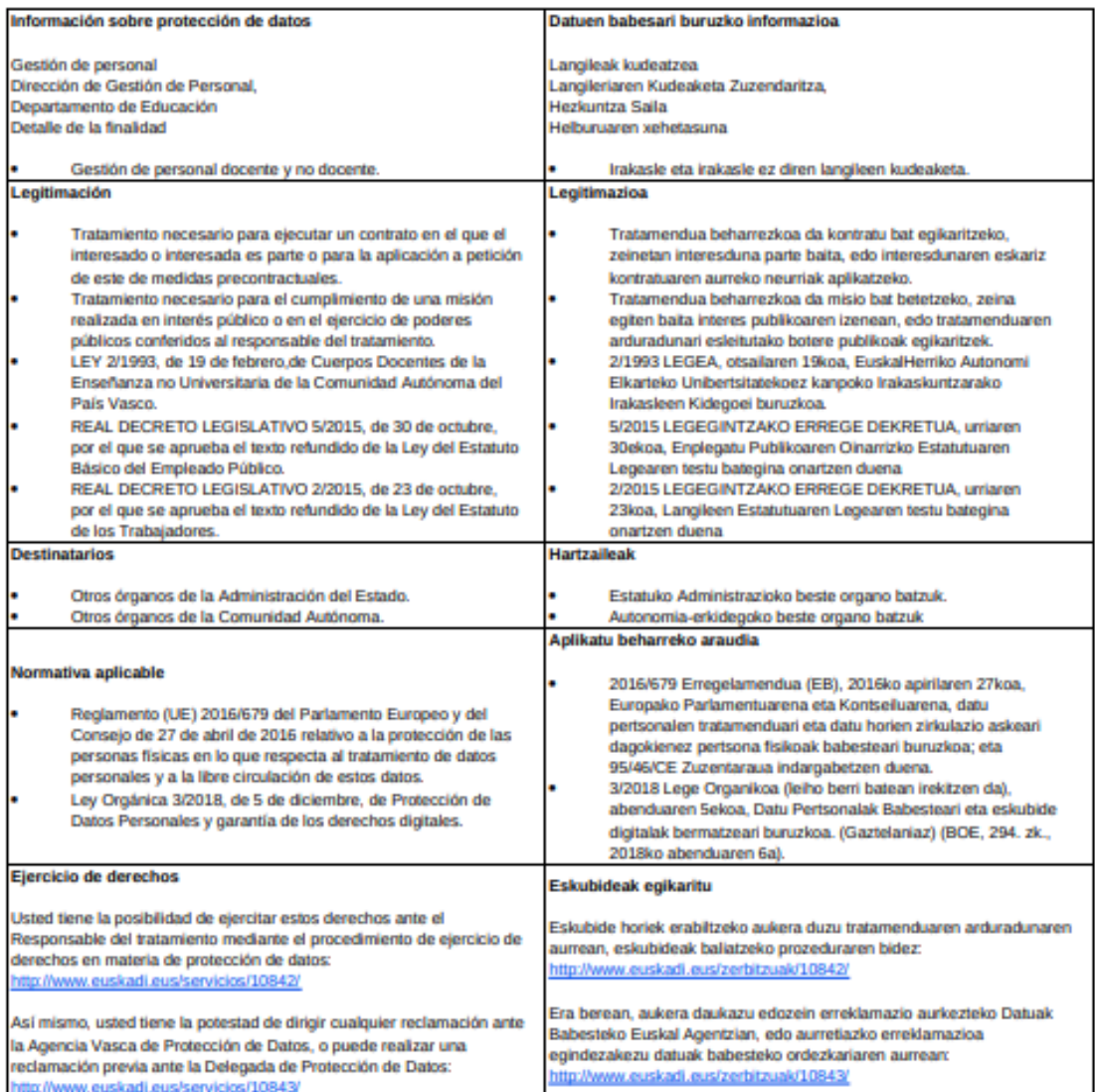

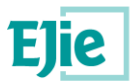

# <span id="page-16-0"></span>**5. Revisión de la solicitud y valoración**

Una vez terminado el plazo de solicitud de la prórroga, la solicitud se sitúa en la tercera sección de la pantalla de comisiones de servicio, como se ha visto anteriormente.

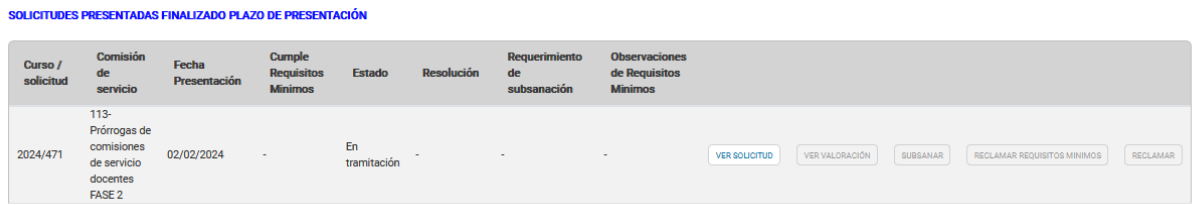

Aparecen para comisiones de servicio unos botones a la derecha, que se activan y desactivan en función de la situación de la solicitud. En el caso de prórrogas, pueden estar activos los siguientes:

- Ver solicitud: Mediante este botón se abre una pantalla donde se abre en modo visualización la solicitud de la persona usuaria.
- Ver valoración: Siempre que la resolución esté ya publicada, y siempre que la solicitud tenga una valoración realizada, este botón estará activo. Mediante este botón se abrirá una pantalla en la que se podrá revisar la valoración recibida. En el caso de que la solicitud haya sido DENEGADA, siempre se podrá consultar ese apartado. Una vez pulsado este botón, se muestra la siguiente pantalla avisando que la persona usuaria únicamente puede consultar la información:

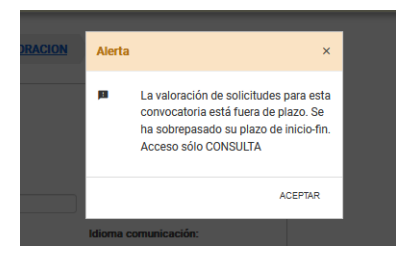

Una vez se acepta, se muestra el detalle de la valoración, donde en la primera pestaña aparecen los datos de la persona solicitante.

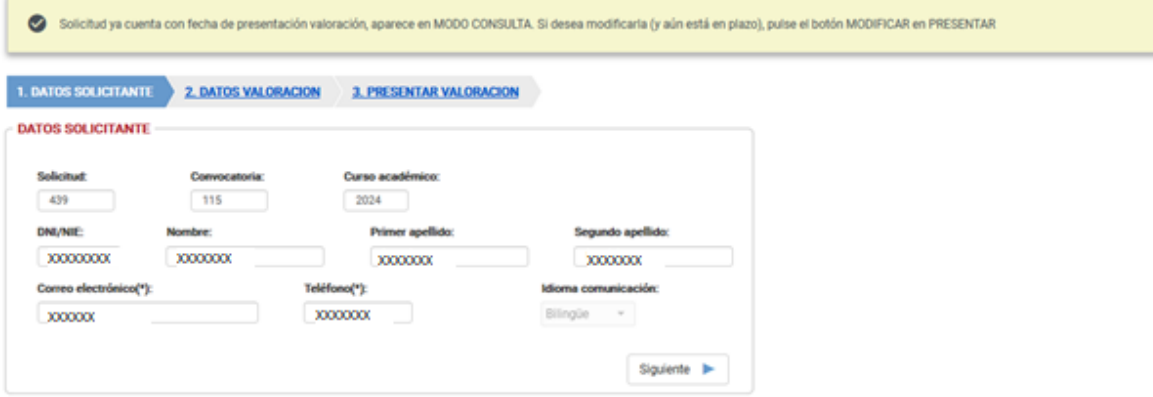

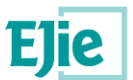

Pulsando "Siguiente", se muestra los ítems que se han valorado y el resultado, incluidas las observaciones si existieran.

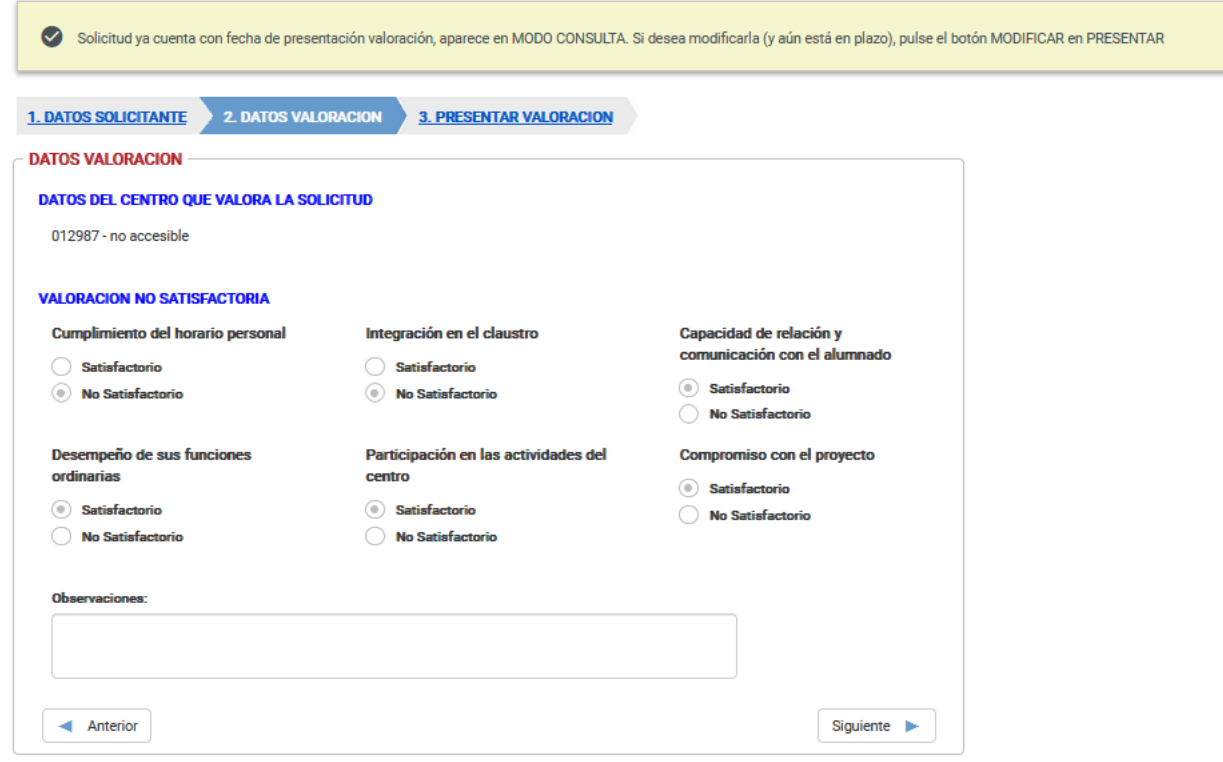

En la última pestaña, aparecen los datos de protección de datos.

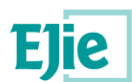

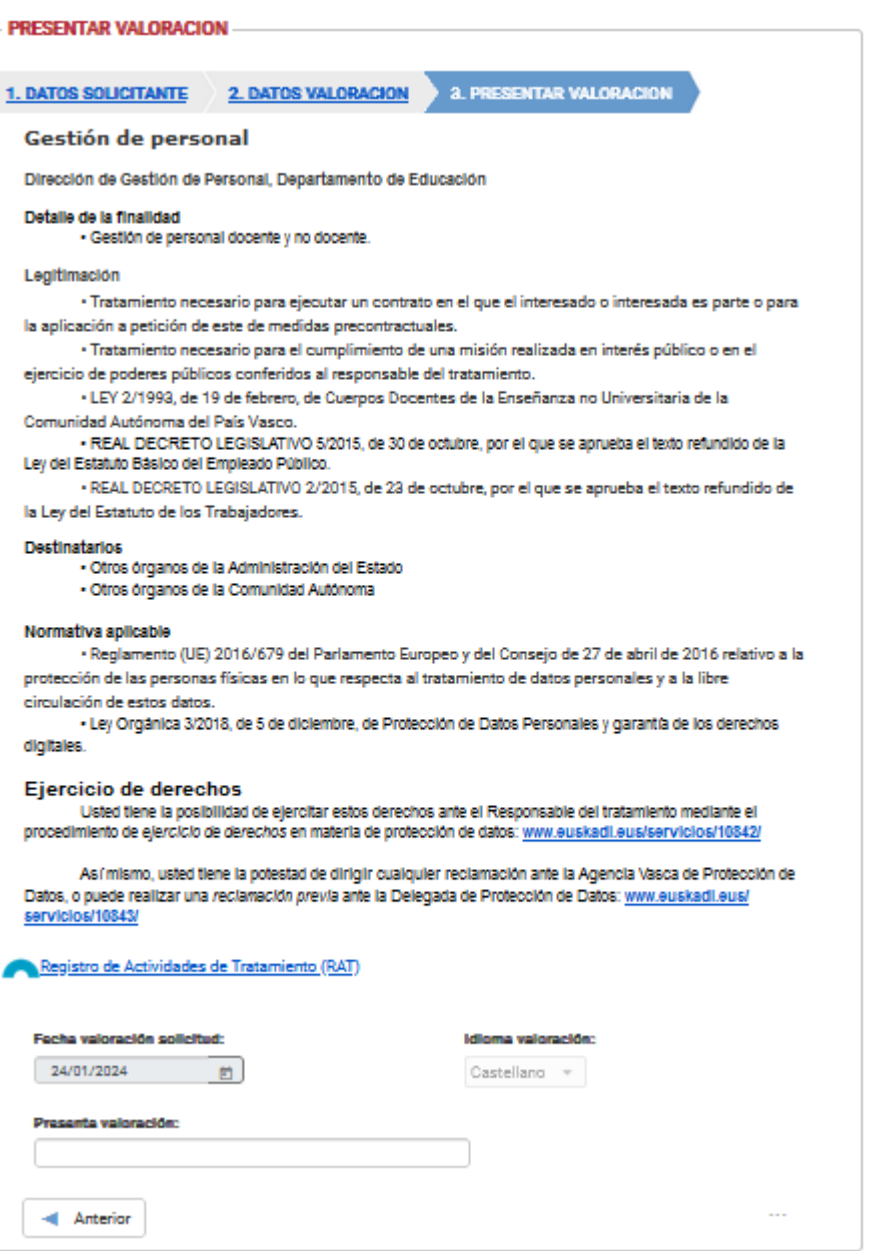

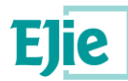

# <span id="page-19-0"></span>**6. Información general**

- Únicamente se permite presentar una solicitud por persona usuaria.
- En el apartado Área personal / Mis solicitudes de Hezigunea se puede consultar la solicitud y modificarla en caso de que se encuentre el plazo de solicitud abierto.
- A. Mientras el plazo de solicitud esté abierto, y se haya iniciado una solicitud, siempre se mostrarán en la segunda sección. Que tenga fecha de presentación determinará si ha sido presentada o se encuentra aún en un estado "Borrador".

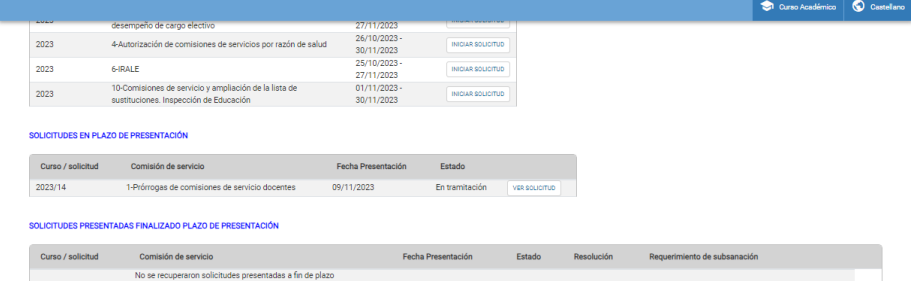

B. Cuando ha terminado el plazo de presentación, en la tercera sección, se informará del estado de la solicitud. Es decir, se mostrará la resolución, siempre que se haya resuelto, y se podrá ver la valoración.

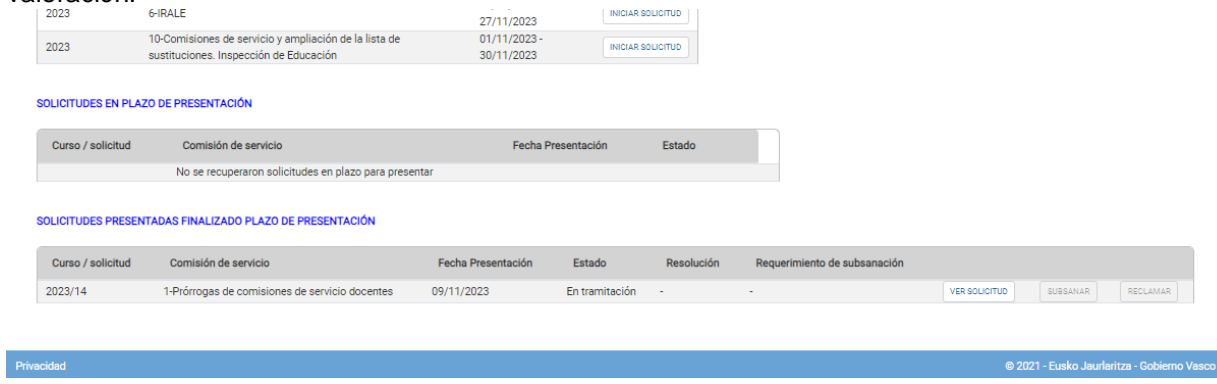

**Nota:** En las solicitudes de tipo prórroga no se permite en ningún caso realizar reclamaciones ni subsanaciones de las solicitudes.